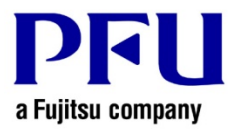

## 楽²ライブラリ **Smart V1.0** アップデート インストール手順**(V1.0L24** 以降**)**

楽2ライブラリ Smart のアップデートを、以下の手順で適用してください。

- 1. インストールを行う前に確認すること
	- 楽<sup>2</sup>ライブラリ Smart のダウンロードページ(下記 URL)から、アップデート(Raku2SmartV10Lxxjpup.exe)を ダウンロードしてください。 (ファイル名の Lxx は、アップデートの版数です) http://www.pfu.fujitsu.com/raku2library/smart/download.html
	- ファイルの処理方法を確認するダイアログが表示された場合、「保存」を選択してください。 ※ この時、保存する場所をメモ等に控えておいてください。
	- 修正を適用するパソコンに、アップデートのファイルをコピーしてください。
- 2.インストール手順
	- Windows®にログオンする際、Administrators 権限(コンピュータの管理者権限)のあるユーザー名でログオ ンしてください。
	- アップデートを実行する前に、すべてのアプリケーションを終了してください。
	- アップデート(Raku2SmartV10Lxxjpup.exe)を実行します。
		- ※ Windows Vista®、Windows® 7、Windows® 8、Windows® 8.1、Windows® 10 をお使いの場合、 アッ プデート実行後、ユーザーアカウント制御の画面が表示されることがあります。 この画面が表示された場合は、「続行]または「はい]をクリックしてください。

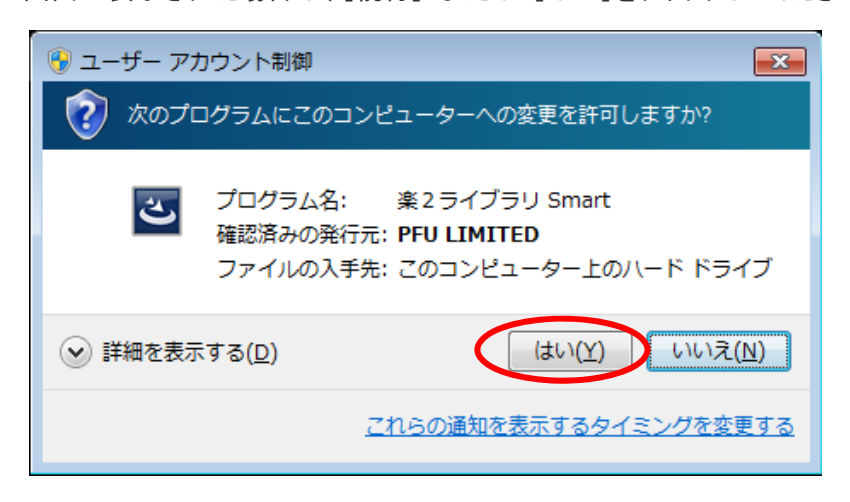

(1)インストーラが起動され、以下のような画面が表示されます。[次へ]をクリックしてください。

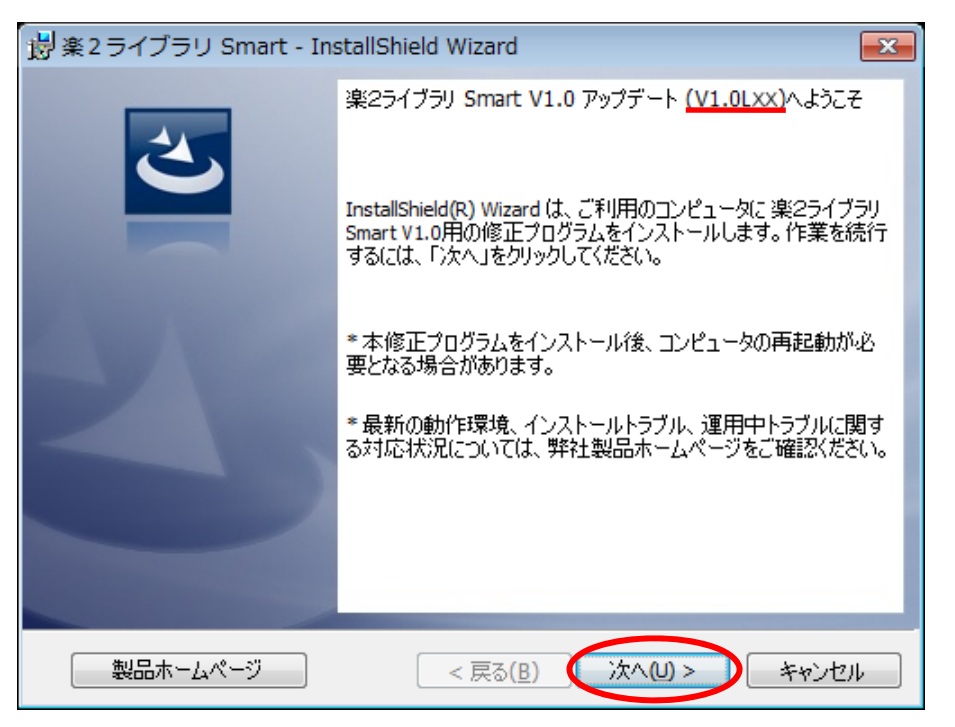

※下線部分にはアップデートの版数が表示されます。

※ 下記のメッセージは、楽2ライブラリ Smart の関連アプリケーション(キャビネット画面、ビューア画面など) が起動しているときに表示されます。

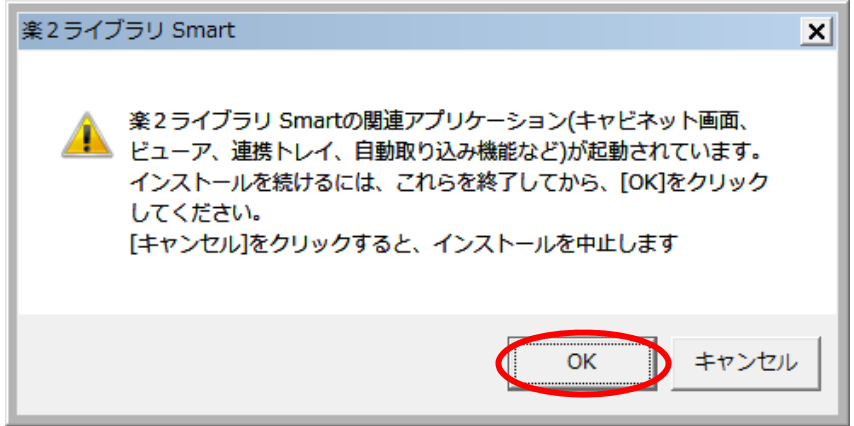

【対応方法】

以下の関連アプリケーションを終了してから、[OK]ボタンをクリックしてください。

- 楽<sup>2</sup>ライブラリ Smart アプリケーション

キャビネット画面、ビューア、連携トレイのすべての画面を終了してください。 デスクトップ上で起動が確認できない場合は、Windows のタスクバーに楽<sup>2</sup>ライブラリ Smart の以下の アイコンがないかを確認し、存在すれば終了してください。

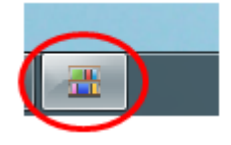

(2)製品使用許諾契約の画面が表示されます。

製品使用許諾の内容をお読みいただき、同意される場合は[使用許諾の条項に同意します]を選択し、[次へ] ボタンをクリックしてください。製品使用許諾に同意されない場合は[キャンセル]をクリックするとインストール を中止します。

本製品をお使いになるには、製品使用許諾に同意する必要があります。

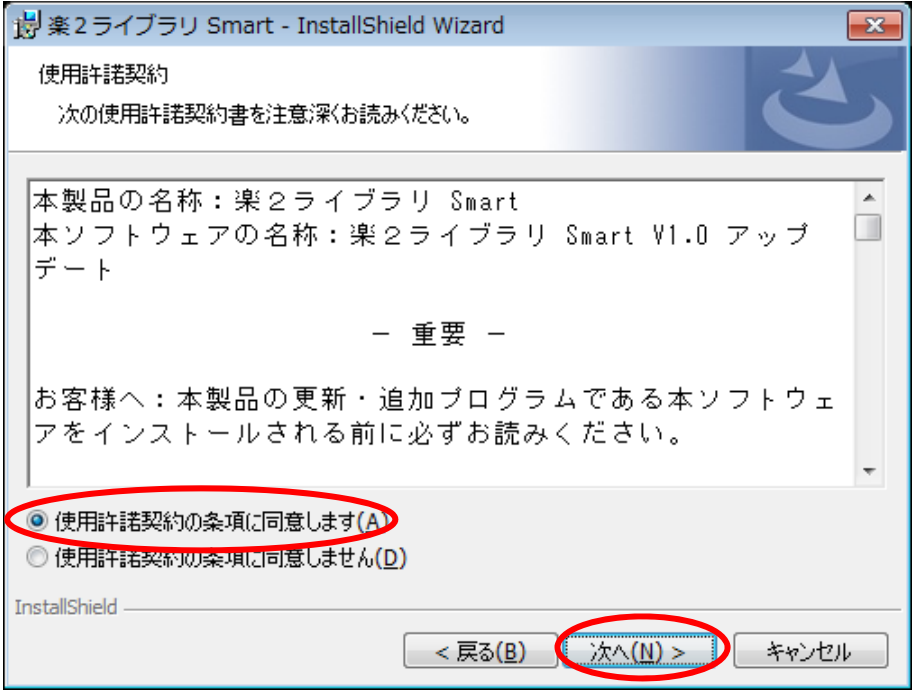

(3)以下の画面が表示されますので、[インストール]をクリックしてください。インストールが開始されます。

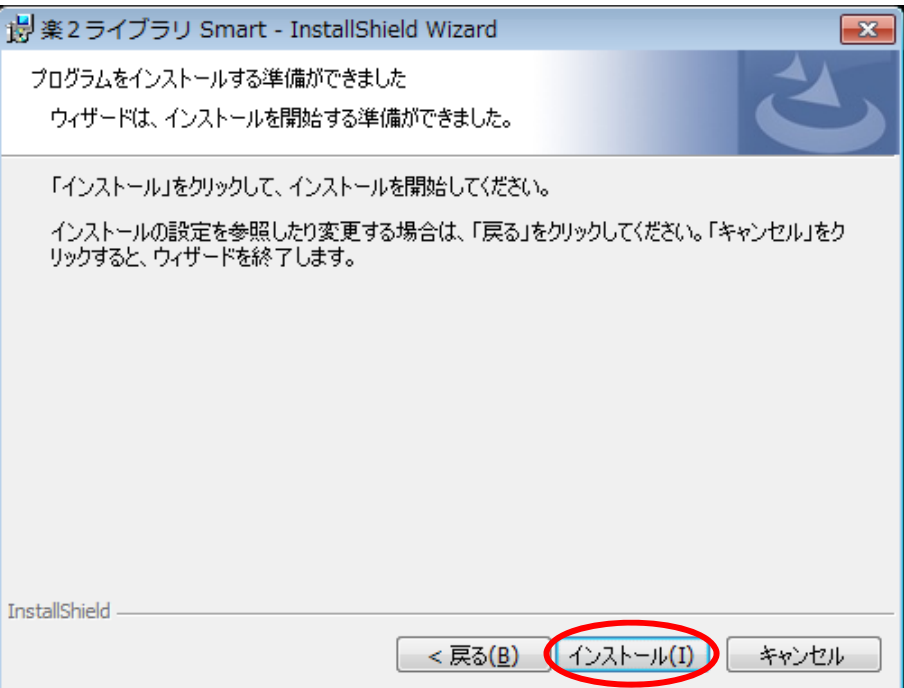

(4)楽2ライブラリ Smart V1.0 アップデートのインストールが完了すると、インストール完了画面が表示されます。 [完了]ボタンをクリックするとインストールが完了します。

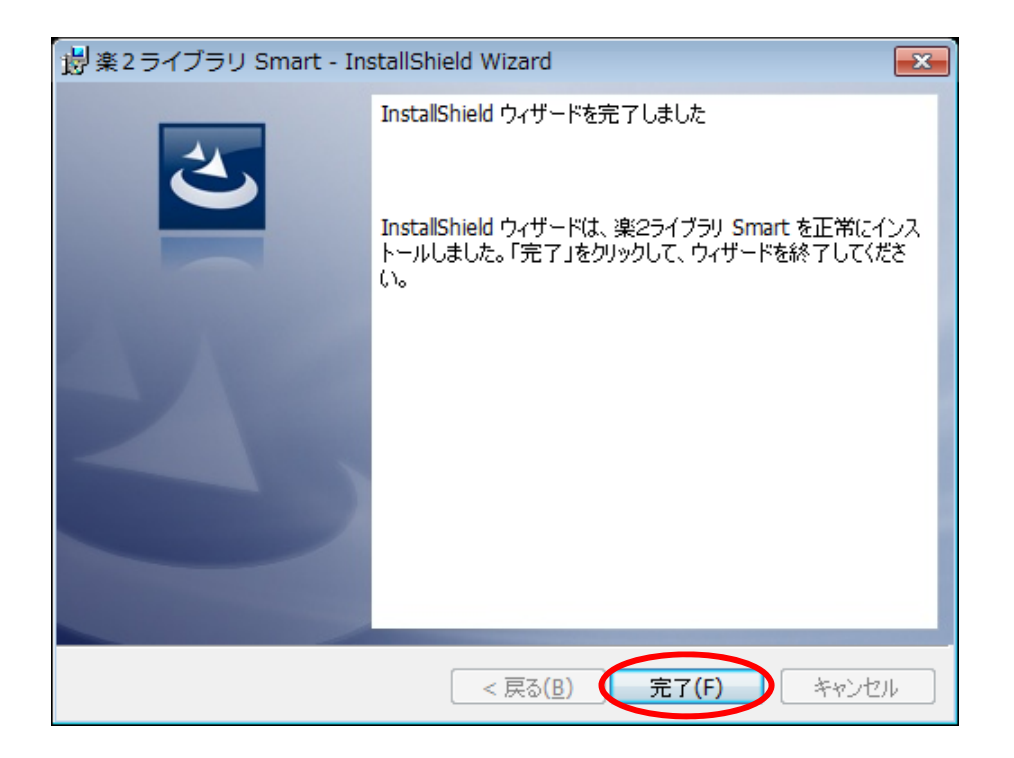

以 上